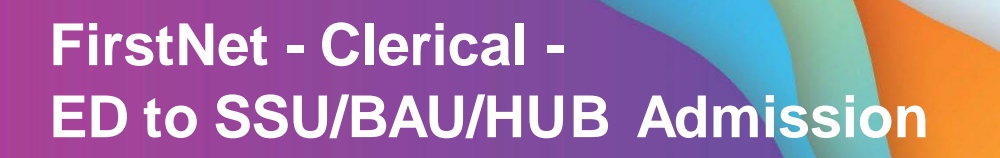

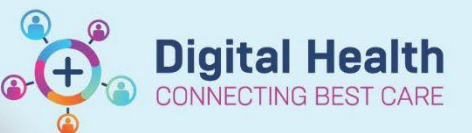

**Digital Health Quick Reference Guide** 

## **This Quick Reference Guide will explain how to:**

Complete an ED to SSU/BAU/HUB Patient Admission

- 1. To identify an SSU/BAU/HUB bed request, go to **ED Admin Tab** for the relevant site SH/FH/WTN and select the **Bed Requests** Filter.
- 2. Once the SSU/BAU/HUB bed has been assigned to the patient, they will show up under the **Bed Assigned/Ready** filter.

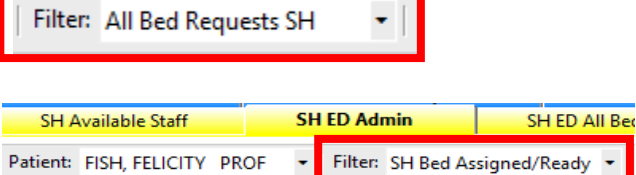

3. Go to the SSU Specialty Column to locate patients with a Yellow DOT for SSU/BAU/HUB Admission.

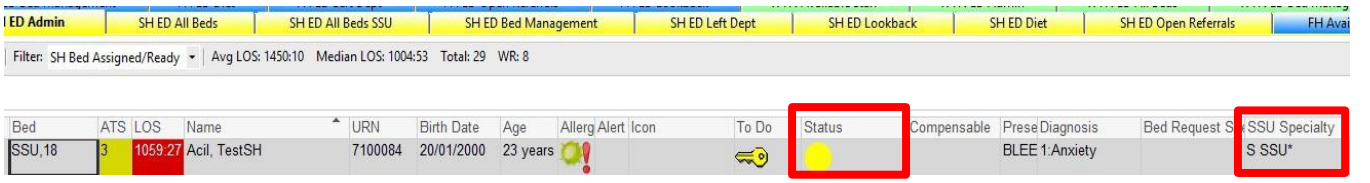

4.

- **Important** The treating doctor must place a bed request and a diagnosis for the patient **before** the patient is admitted to SSU, BAU or HUB. This can be seen on the admin tracking board columns. **For example:**Bed Request Sp: SSU Specialty Diagnosis 11:Tachycardia, pa S SSU\*
	- 5. Right click on the Patient Name and select **Admit to Wards/SSU**

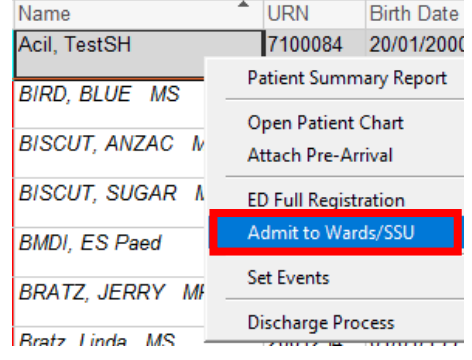

- 6. The ED Admit window will open. Go to the Patient Admission section and select the drop-down menu on the ED Depart Disposition. Select appropriate **Disposition**. Dationt Admission
	- **SSU**  Admission to Emergency Observation Unit **BAU** - Mental Health Observation/Assessment Unit **HUB** – Mental Health and AOD HUB Admission

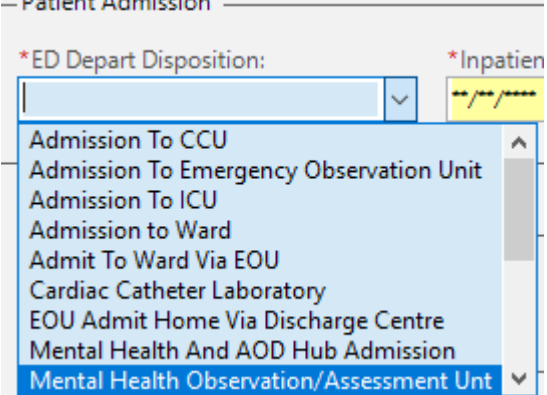

\*Inpatient Admit Time:

÷۶

**Digital Health** 

- 7. Complete the Inpatient Admit Date and Time.
- 8. Click **Complete**.
- 9. Complete Admission to SSU/BAU/HUB in iPM, matching Date and Time between **FirstNet AND iPM**.
- 10. Once the admission has been completed in iPM, your SSU patient will automatically appear in **the ED SSU location on FirstNet SSU Tracking Board**.

\*Inpatient Admit Date:

بممارحتار مم

11. If the admission was to BAU/HUB, the patient will appear in the **ED Admin Tracking Board** with Filter **BAU/HUB beds (SH).**

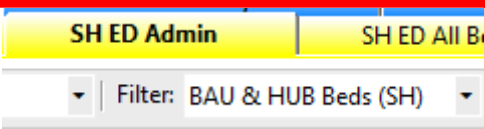

12. Check the patient encounter has joined from Emergency to Inpatient type. Search the UR in the top right hand corner **MRN** search bar **Election 2008** The patient encounter search window will show. Locate the current registration date and the FIN NBR column will display the single encounter joined. For example,  $30135316$ ; (IPE5564629)

## **Important**

The ED Bed Request to SSUBAU/HUB form **must be completed prior to the iPM admission**. This supports the single encounter logic workflow. The NIC will complete this when the bed is ready in SSU/BAU/HUB. To see this task it displays in the Activities Column as the little clipboard.

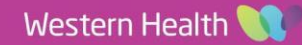